## 信頼済みサイト設定方法

- ①「スタート」ボタン横の「虫メガネ」マークの検索に 『コントロールパネル』と入力してコントロールパネルを 選択します。
- ②「インターネットオプション」からセキュリティを選択
- ③「信頼済みサイト」を選択し、右下の「サイト(S)」を押下

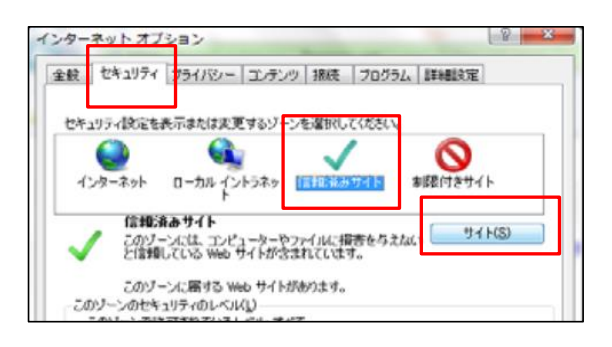

 ③表示されたウィンドウで信頼済サイトとして、以下の3サイトを追加。 https://www3.suitebank3.finemax.net https://onsite.symauth.jp https://onsite.verisign.co.jp

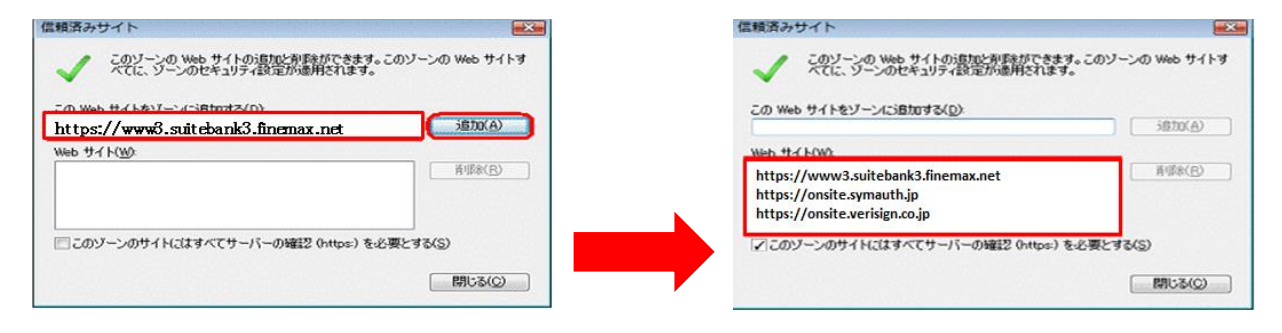

④3サイトの追加が完了後、ブラウザの再起動をして下さい。